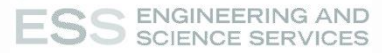

## Blackboard Learn<sup>TM</sup>

ESS Blended Education

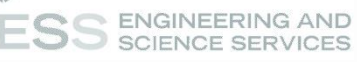

## Table of Contents

- **Q** [Log in](#page-2-0)
- **Q** [Upload Content](#page-4-0)
- **Q** [Assignments](#page-14-0)
- **O** [Grade Center](#page-21-0)
- **Q** [Send Email](#page-28-0)
- <span id="page-1-0"></span>**Q** Other Services
	- **[Banner](#page-32-0)**
	- **[AUC Email](#page-38-0)**
	- **[ESS Website](#page-40-0)**
	- **[ESS Facebook Page](#page-41-0)**

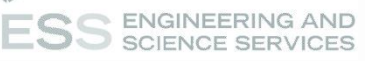

## Log in

- In order to log in to Blackboard, please open your browser and navigate to the following link<blackboard.aucegypt.edu>
- Enter your AUC email username and password which you received from ESS department.
- Example: if your email is [x.y.abcd@aucegypt.edu](mailto:x.y.abcd@aucegypt.edu) then your username will look like this **x.y.abcd**

<span id="page-2-0"></span>(If you have any technical problems with your email credentials or have not received them, please contact ESS technology support)

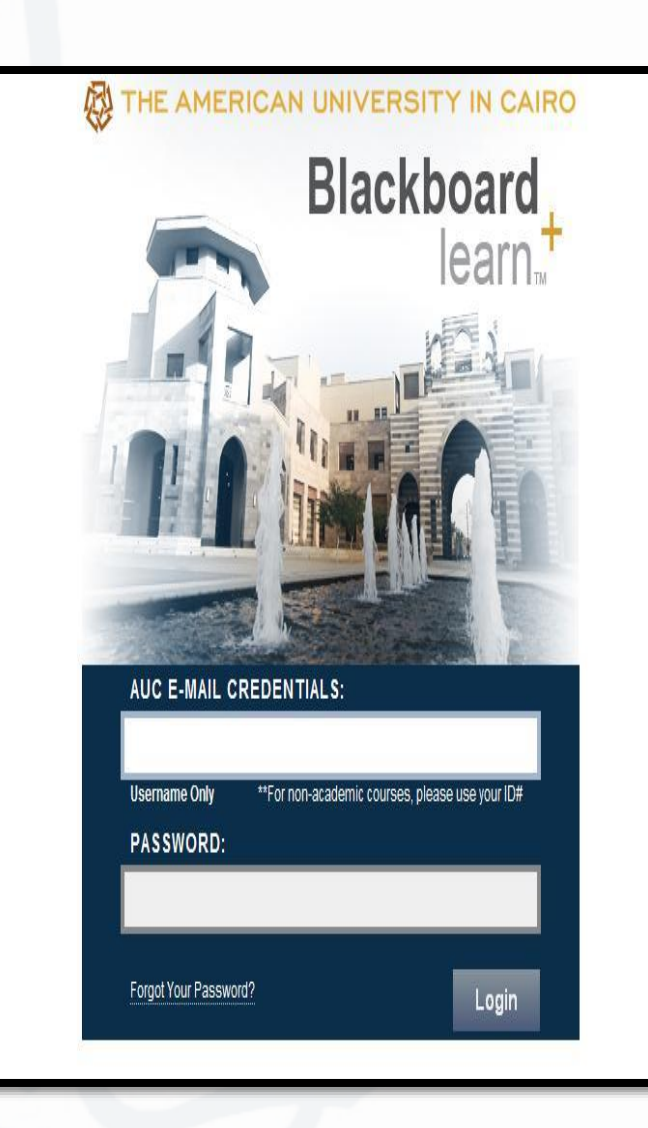

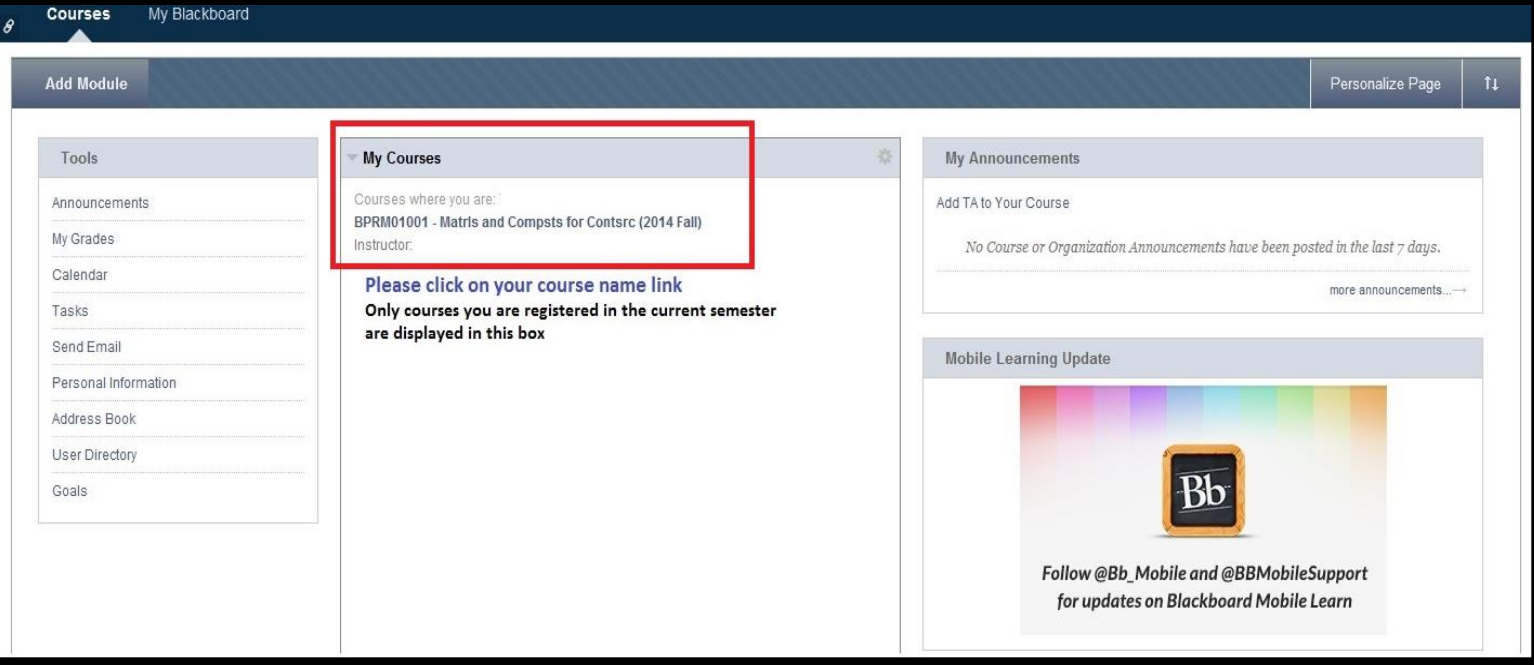

## Blackboard Course Page

- **My Courses** box is where you will find the list of courses you are teaching in the current semester and this list will be removed after the semester ends and updated at the start of the new semester. A backup of your files will be saved at the end of each semester in order to reload them upon need.
- Click on the course Name in order to view the course materials and tools.

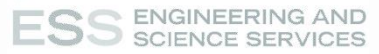

# <span id="page-4-0"></span>Upload Content

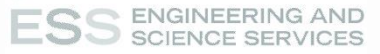

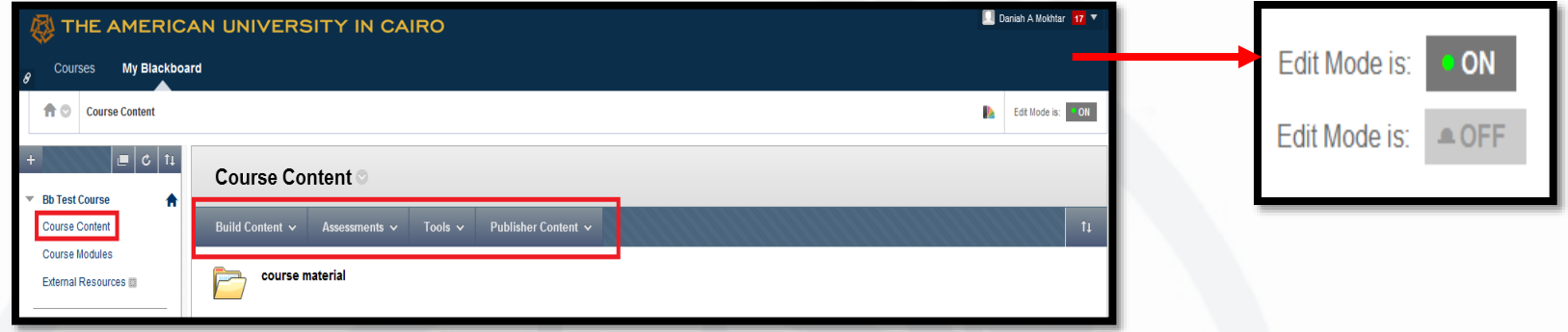

## **Edit Mode**

- Please make sure to activate the **Edit mode** to be **ON** as found on the top right of your screen as shown in the above figure
- If the **Edit mode** is **OFF** you will be viewing your course as your students do; tool bar won't be visible and you won't be able to see files which you set to be invisible

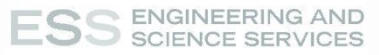

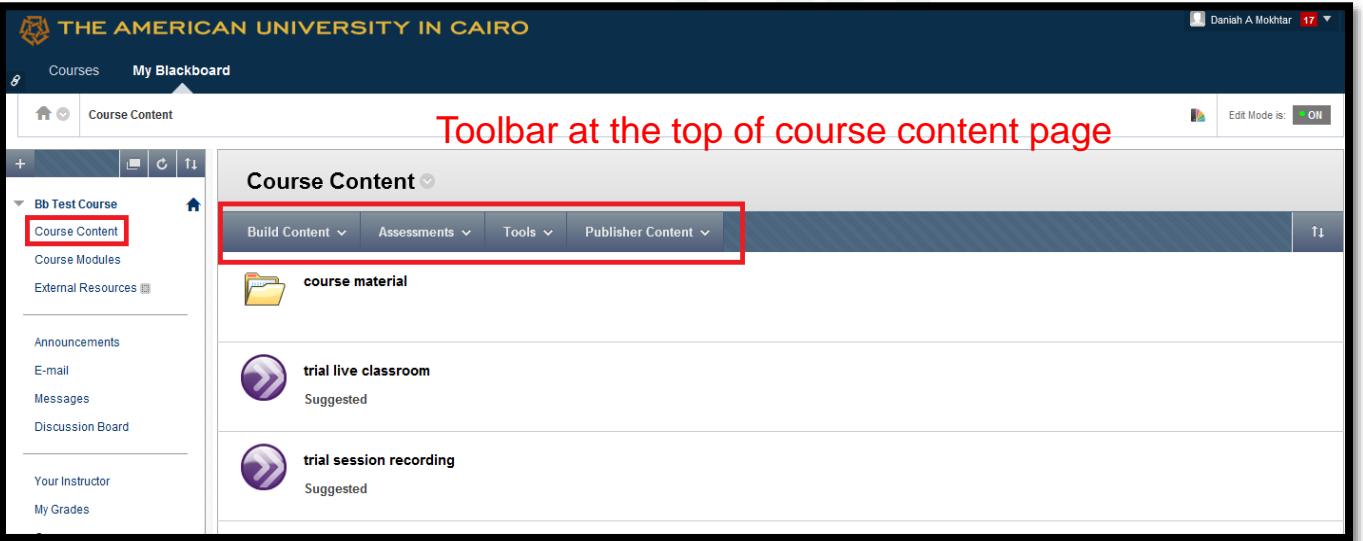

### Course Content or Course Material **Toolbar**

- In order to create, manage or view the course material, click on **Course Material** or **Course Content** link available in the left navigation menu
- You will then view at the right pane, your course materials
- When the Edit mode is on, you will view the toolbar at the top of Course Content area which enables you to use Blackboard set of tools

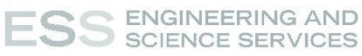

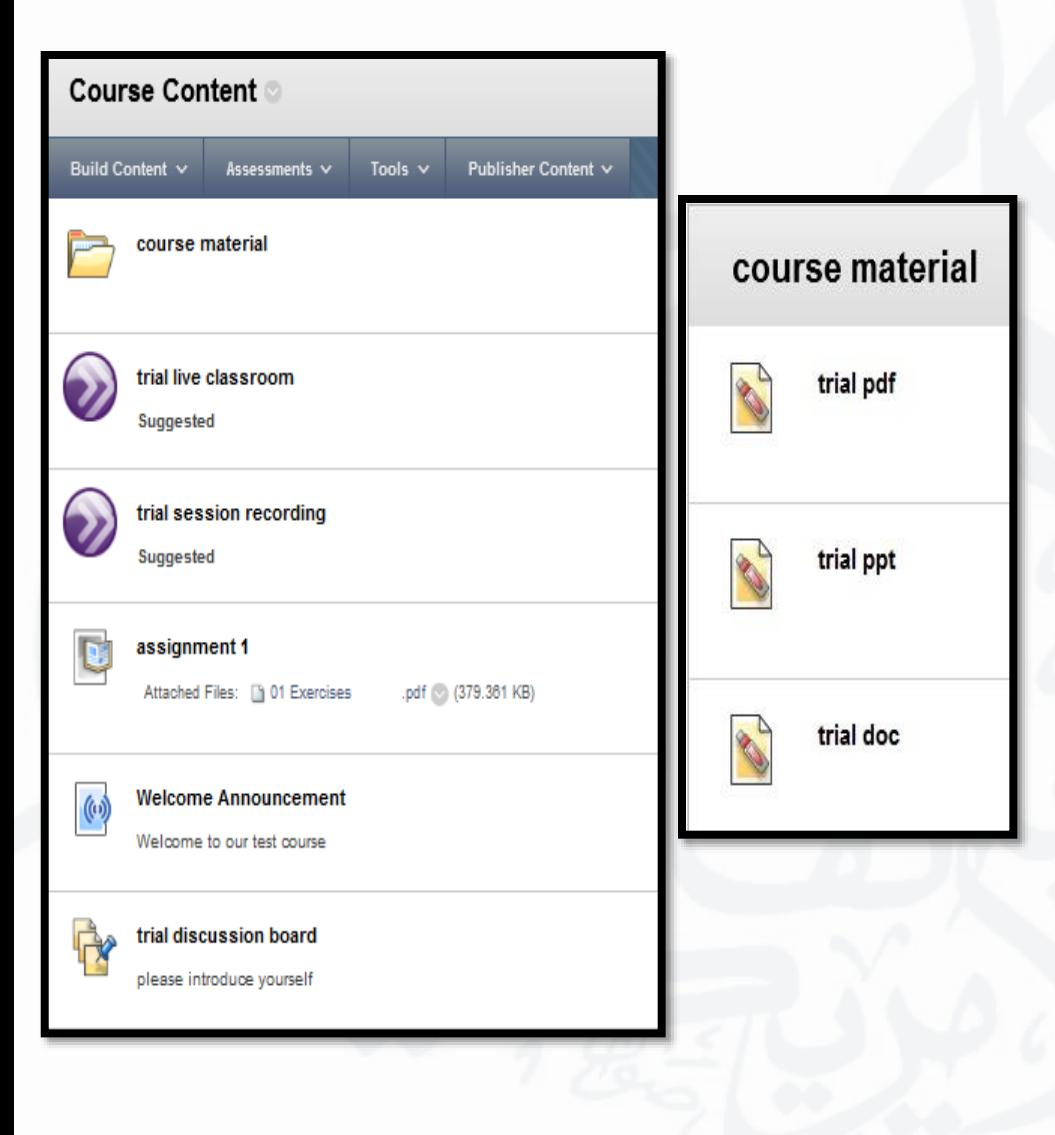

#### [Back to Table of Contents](#page-1-0)

## Sample Content

- Content can include folders, PDF files, Presentations "ppt" or Word documents. **Presentations on PowerPoint or MS Office documents should be converted to pdf to be more secure**
- You might also use other available Blackboard tools as Assignments, Discussion Boards, Online Tests, Live Classroom, voice or video recordings
- There are **minimum requirements** for course content on Blackboard and they are as follows:
	- o Welcome announcement,
	- o Course outline with chapters,
	- o Course syllabus giving main sections of the course, how the participants will be evaluated and the weight of each of the evaluation components, the number of tests and their dates,
	- o Any specific regulations that the participants must follow,
	- o PP presentations on ESS template,
	- o Reading material,
	- o Assignments,
	- o Online tests and evaluation
	- o It also very important to keep an open channel of communication with the participants

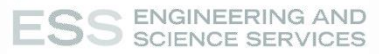

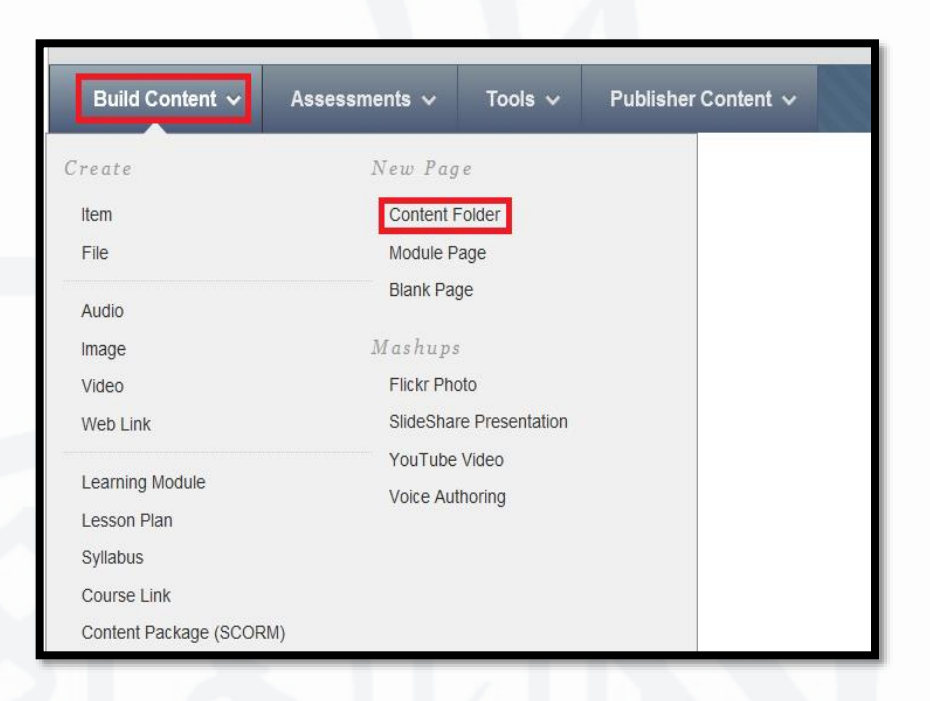

## Create Folder – Step 1

- On the left navigation menu, choose "**Course Content**" or "**Course Material**" and make sure the **Edit mode** is **on**
- At the top toolbar of Course Content area, click on **Build Content** then **Content Folder**

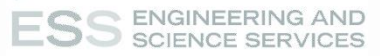

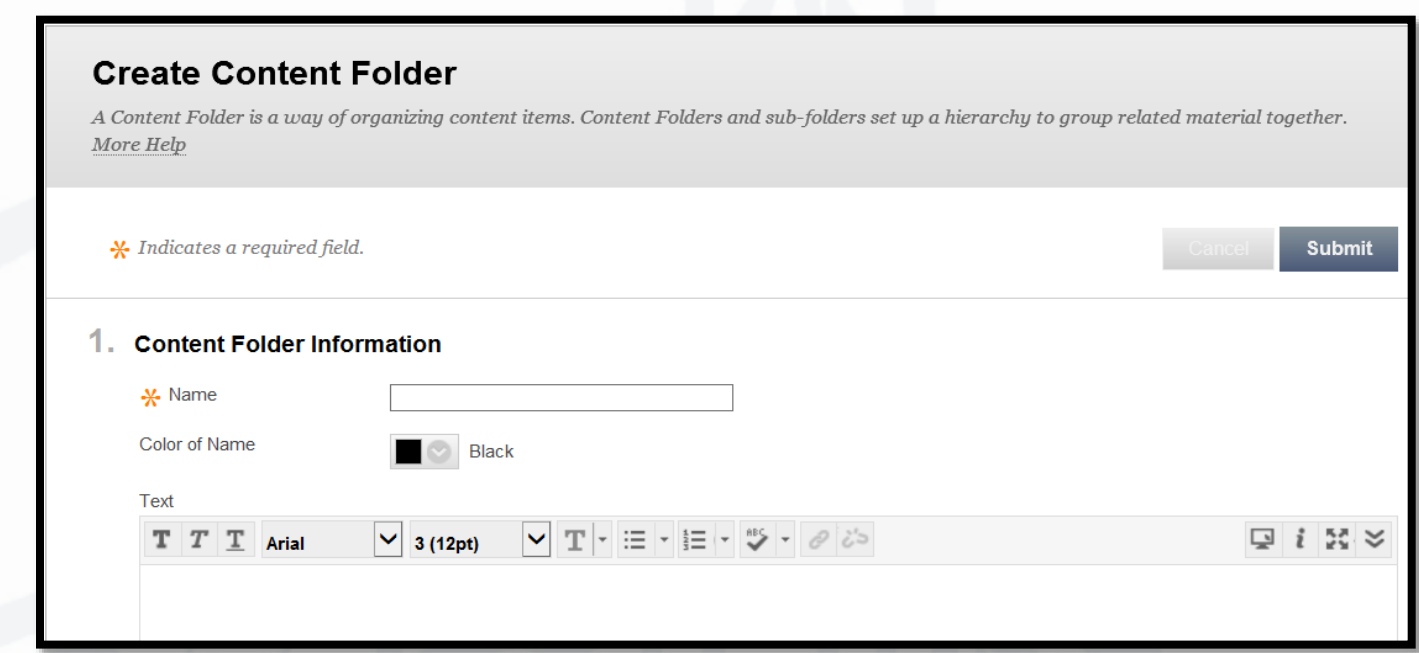

## Create Folder – Step 2

- You will be directed to **"Create Content Folder"** Page
- Enter Folder Name: **Content Folder Information -> Name**
- Then click **Submit**

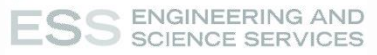

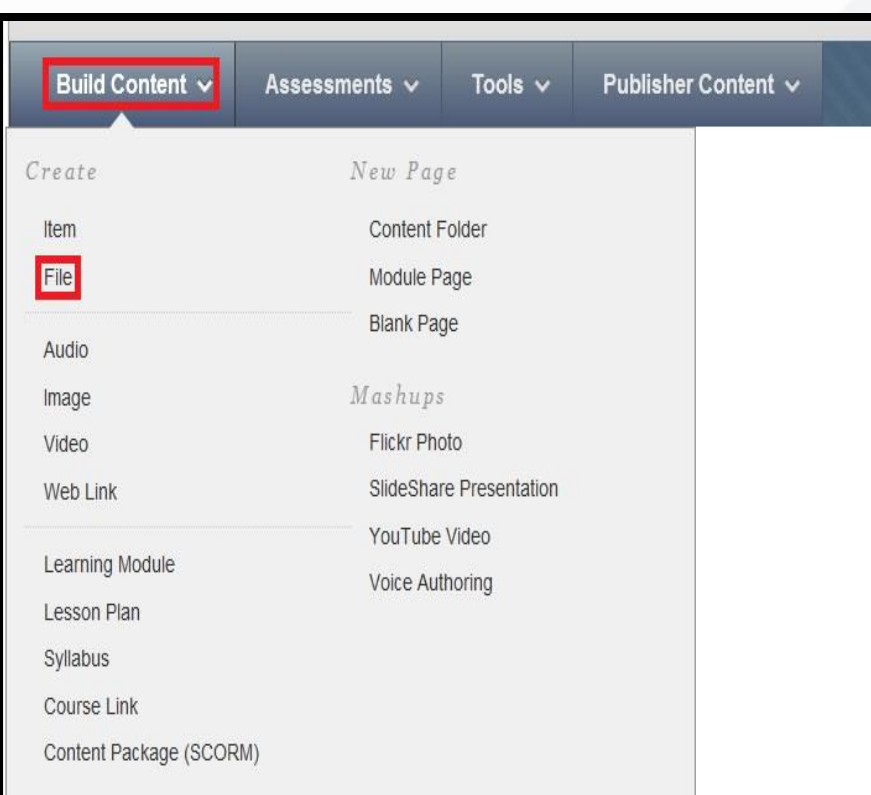

### Uploading your Files – Step 1

- On the left navigation menu, choose "**Course Content**" or "**Course Material**" and make sure the **Edit mode is on**
- Choose **Build Content** from the Course Content top toolbar, you will be able to view several options
- To upload a file, choose Build Content -> **File**
- To upload course outline or syllabus, choose Build Content -> **Syllabus**
- To create a link for a YouTube Video already available on YouTube that is related to course material, choose Build Content -> **YouTube Video**

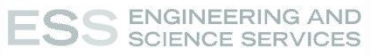

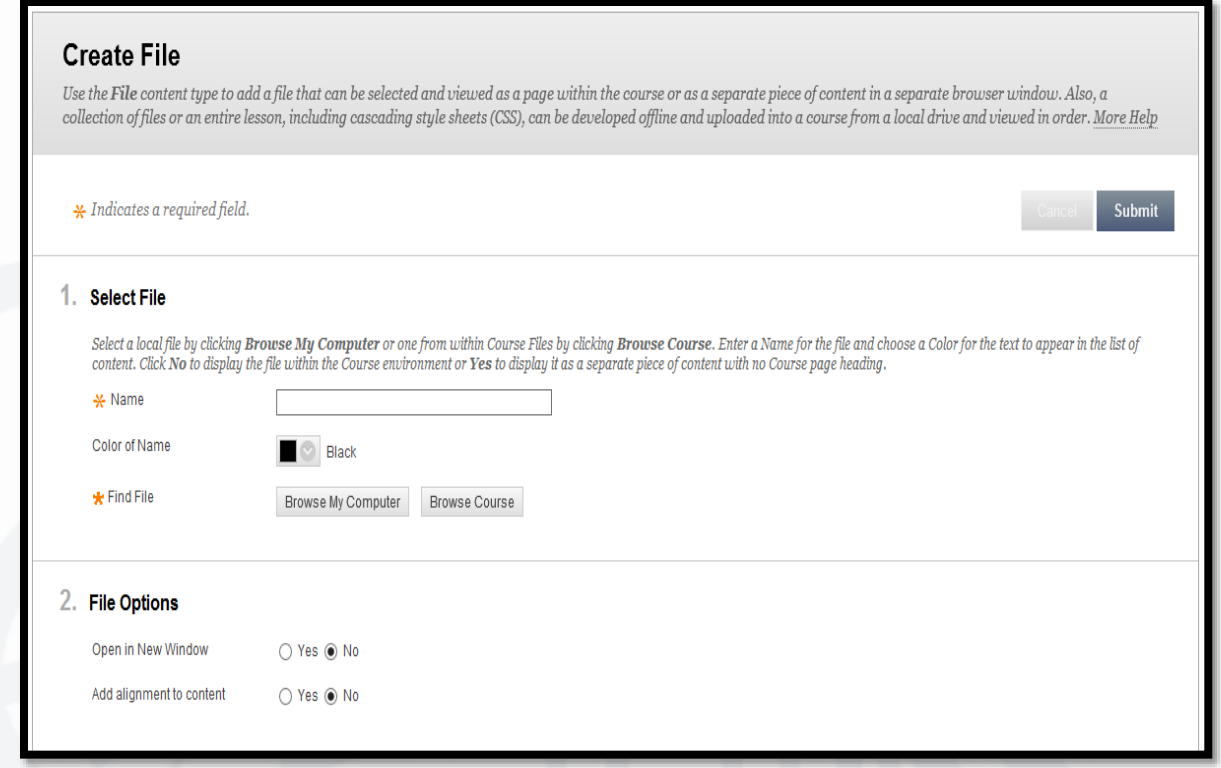

## Uploading your Files – Step 2

- You will be directed to **"Create File"** Page
- Enter File Name: Select File **-> Name**. That you want to be displayed to participants
- To upload a file from your computer go to: Find File **-> Browse My Computer**
- Extensions that can be uploaded are PDF files "pdf", Presentations "ppt, pptx" or Word documents "doc, docx"
- Then click **Submit**

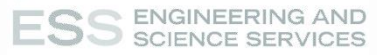

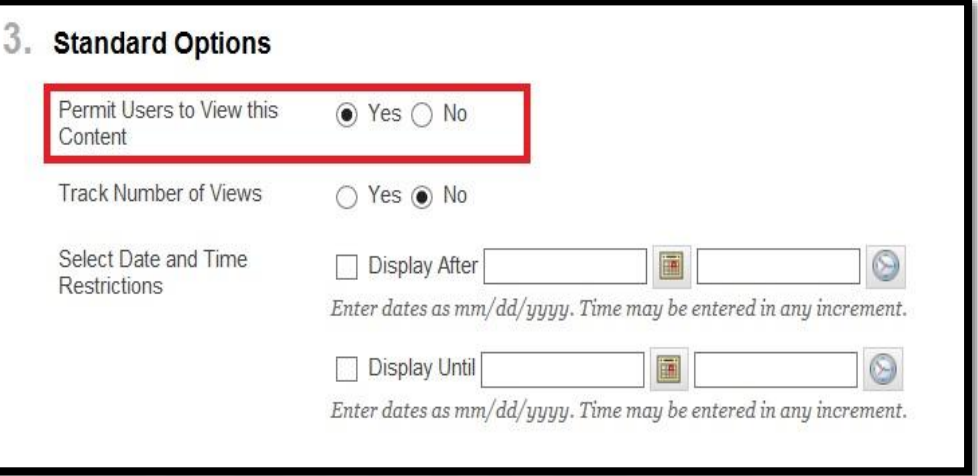

## Permit Students to View Files (Visibility)

- While creating folders or files, you can choose to **Permit Users to View this Content** or keep them invisible until you change that option
- You can also **Select Date and Time Restrictions** to *automatically* display or hide your files on the chosen dates

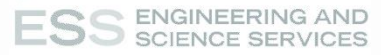

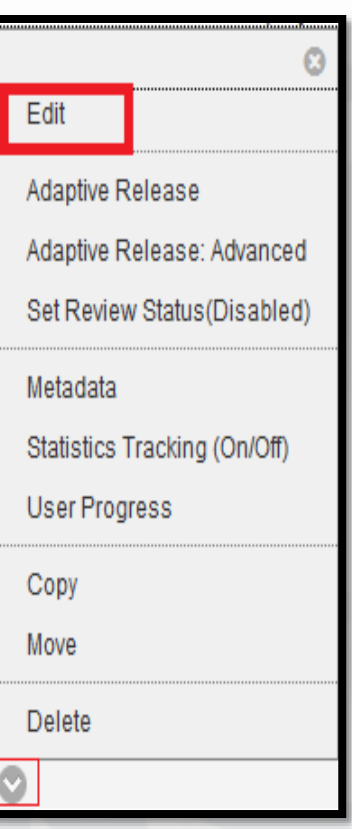

## Editing Content

- In your course content area to Edit any file or folder, click on the arrow next to its name. It will open a pop up menu with **Edit**  option.
- You will find other options as well as **Move** and **Delete**

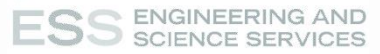

## Assignments

<span id="page-14-0"></span>Create Assignment and Download Submissions

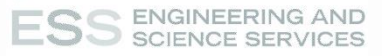

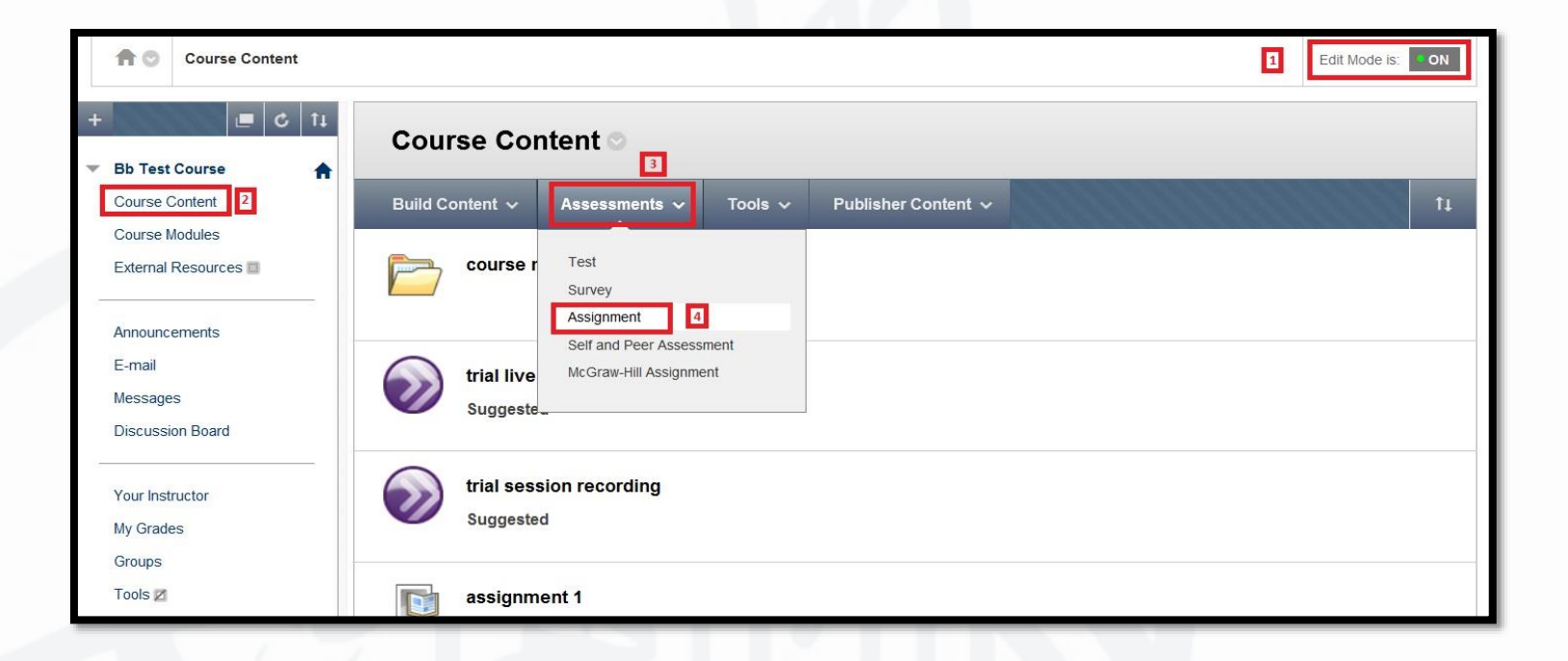

## Creating an Assignment – Step 1

- To create an assignment, please navigate to "Course Content" or "Course Material" by clicking on the link in the left navigation menu
- Choose **Assessments** from the top toolbar then **Assignments**

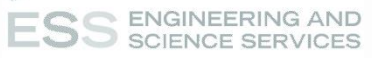

## Creating an Assignment – Step 2

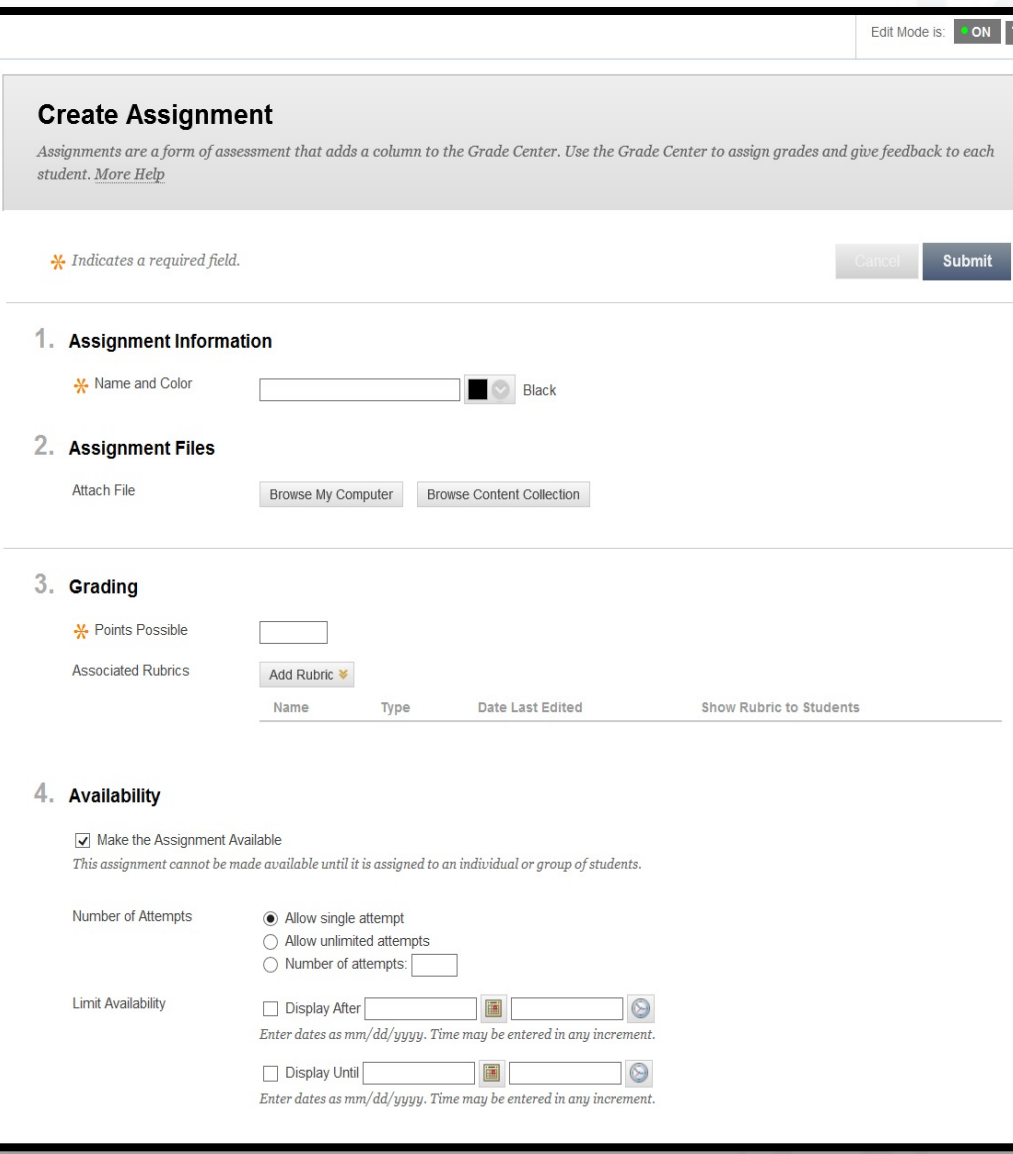

- You will be redirected to "Create Assignment" Page
- Insert Assignment **Name**
- Assignment questions can be either uploaded through Attach File -> **Browse My Computer** or write the questions in the Assignment **Instructions** section
- In **Grading** section enter the grading **points**  to be displayed in grade center
- In **Availability** section choose Number of Attempts -> Allow single attempt
- You can also choose when to display the assignment and its **due date** in the availability section
- Once the details are entered, click **Submit**

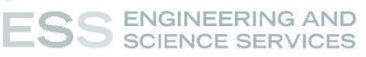

## Downloading Assignment Submissions – Step 1

- Once a student submits his assignment, the instructor can download it from Grade Center
- Go to **Course Management** area in the left navigation menu
- Click on **Grade Center** -> **Full Grade Center** -> **Assignments** as shown in figure 1
- You will be redirected to "**Grade Center: Assignments**" Page where a table is displayed with all assignments names in the header
- Choose the assignment column you need then click on the arrow next to the assignment header name
- A pop up menu will appear with one of the options **Assignment File Download** as shown in figure 2

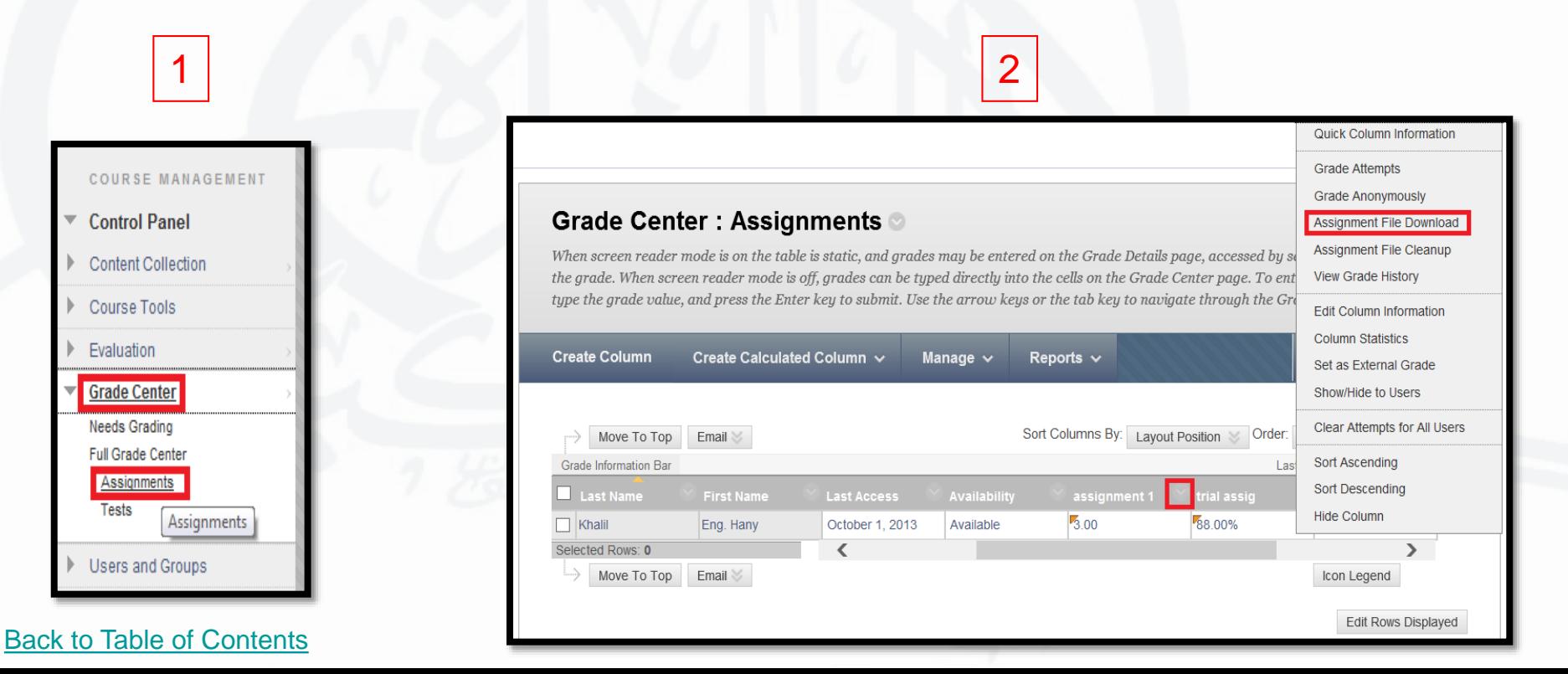

ENGINEERING AND

## Downloading Assignment Submissions – Step 2

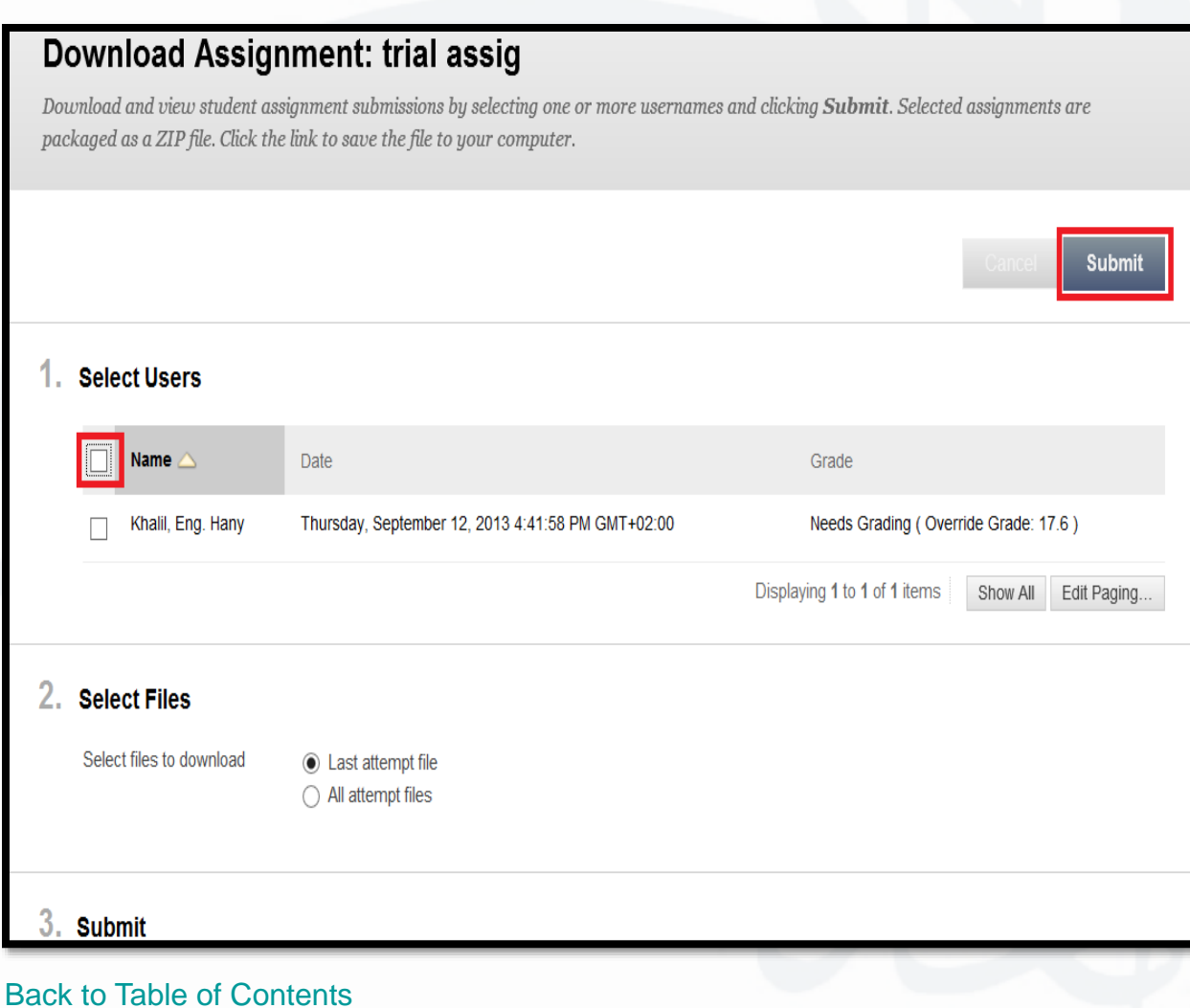

- You will be redirected to "**Download Assignment**" Page
- A students' list will be displayed. You need to select all students from the header checkbox as shown in the above figure
- **Click Submit**

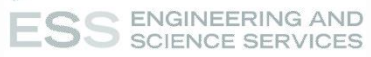

1

## Downloading Assignment Submissions – Step 3

Download Assignment: trial assig

The assignments have been packaged. Download assignments now. (11 KB) Thursday, October 3, 2013 2:02:36 PM GMT+02:00

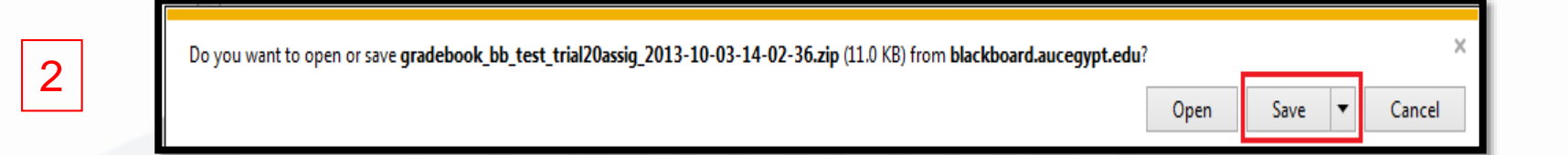

- You will be redirected to another page to download the packaged assignments as shown in figure 1
- Once you click on the link "**Download assignments now**", a pop up window will appear where you should choose to **Save** the **zip** file
- Figure 2 is an example of this pop up window, but could differ according to the windows version you are using

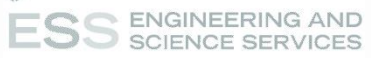

## Downloading Assignment Submissions – Step 4

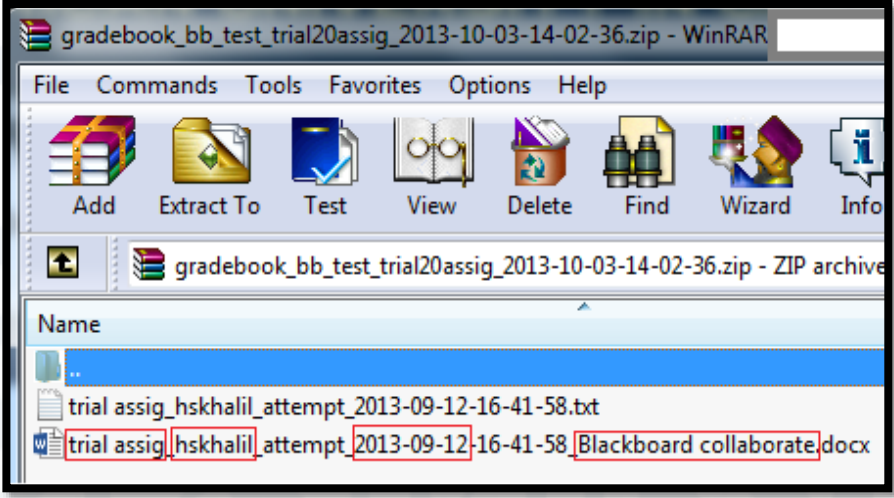

- When you open the downloaded zip file on your machine, the files will look as shown in the above image
- The automatic naming convention is as follows: **AssignmentName\_StudentUsername\_Attempt\_Date\_StudentFileName.StudentFileExtension**
- A text file with the same naming convention is also downloaded with the student's details i.e. Full Name

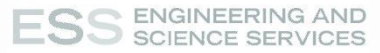

## Grade Center

<span id="page-21-0"></span>Grading, Download Class List and Assignments Download

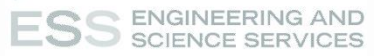

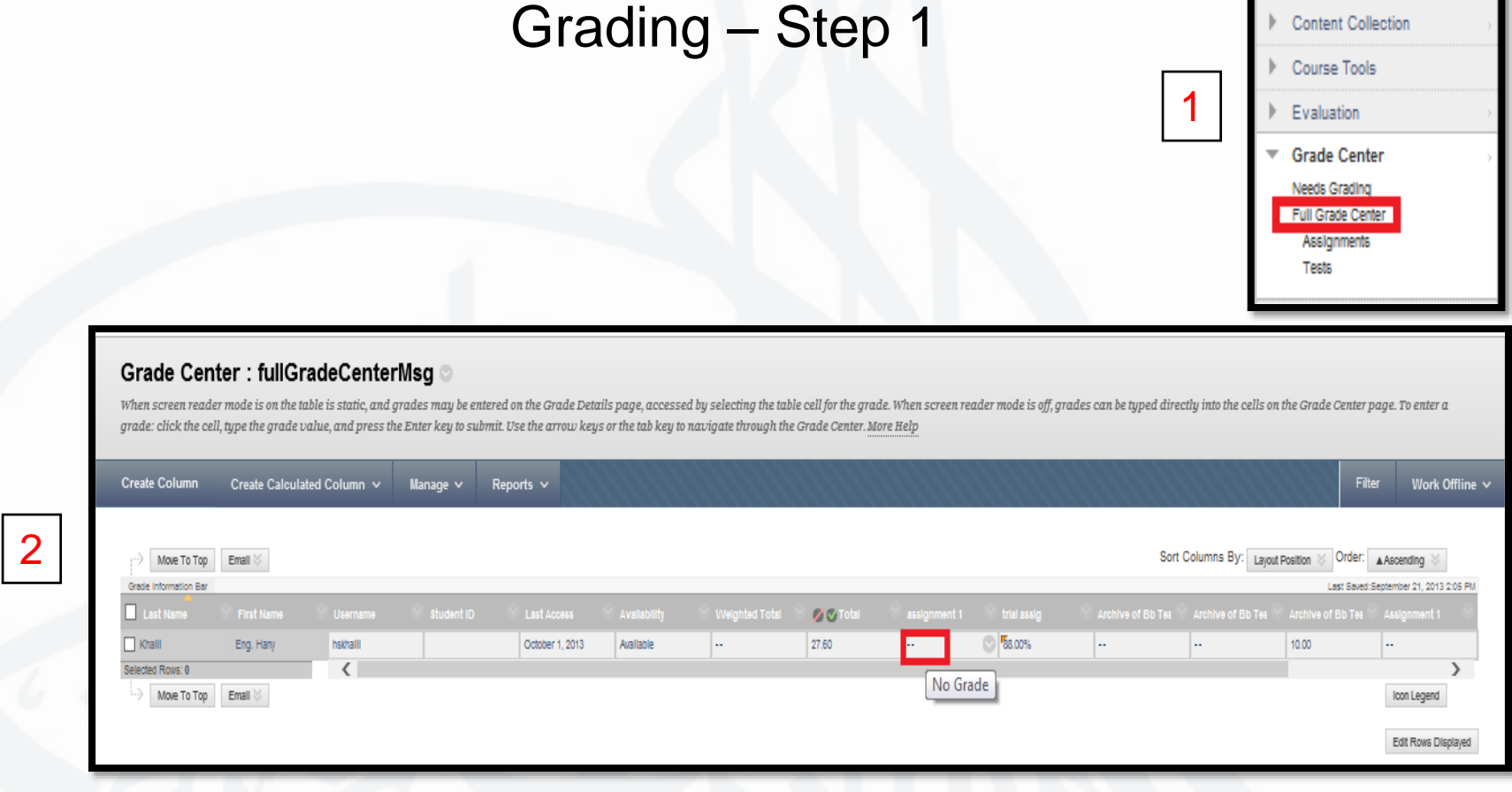

**COURSE MANAGEMENT** 

**Control Panel Content Collection** 

- Go to **Course Management** area in the left navigation menu
- Click on **Grade Center** then **Full Grade Center** as shown in figure 1
- You will be directed to the Grade Center : **Full Grade Center** page as shown in figure 2, click on the selected field to be able to enter a value

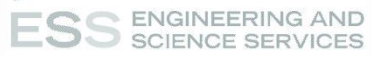

## Grading – Step 2

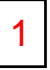

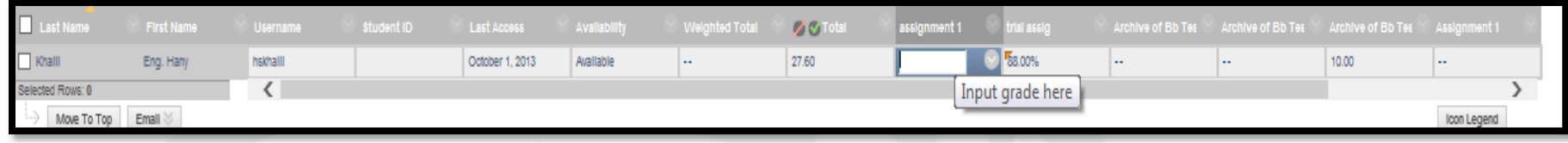

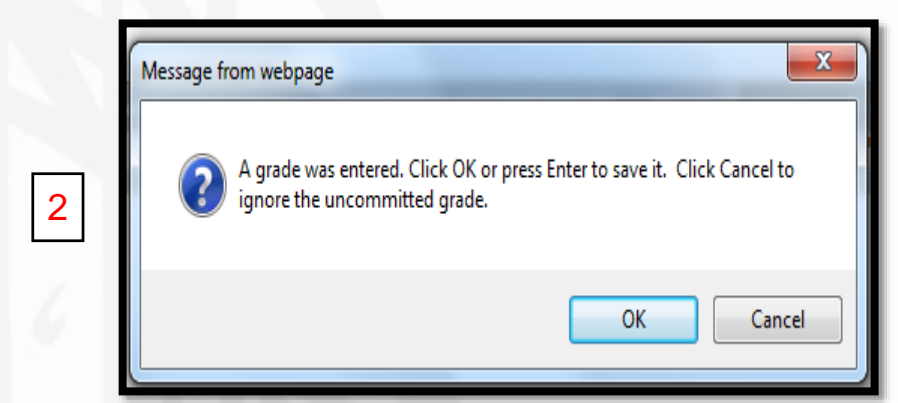

- Upon clicking on the field you want to grade, it will be changed to a text field. Enter your grade then press enter on your keyboard
- If you navigate away before submitting the grade, a message will appear asking you to confirm the grade, figure 2

## Grading - Managing columns – Step 1

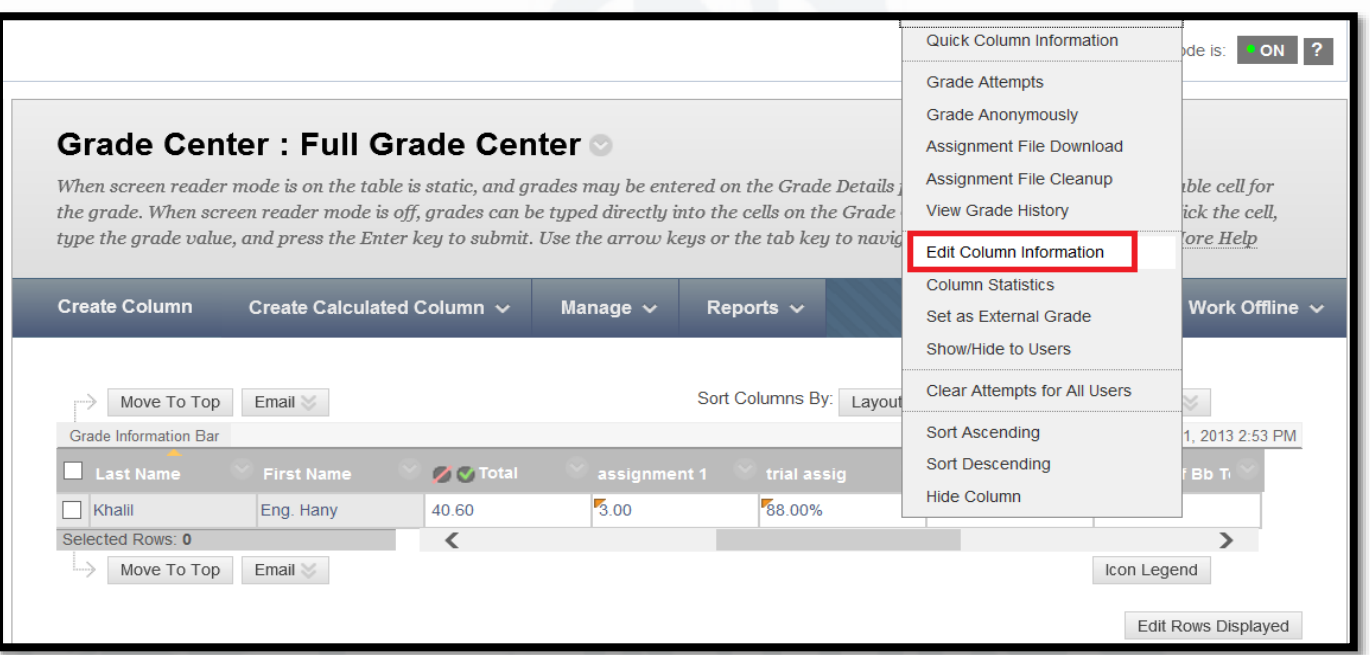

- To change the display of the grade column, click on the arrow beside the column header as shown in the figure above then choose **Edit Column Information**
- This will direct you to **Edit Column** page

EERING AND **E SERVICES** 

## Grading - Managing columns – Step 2

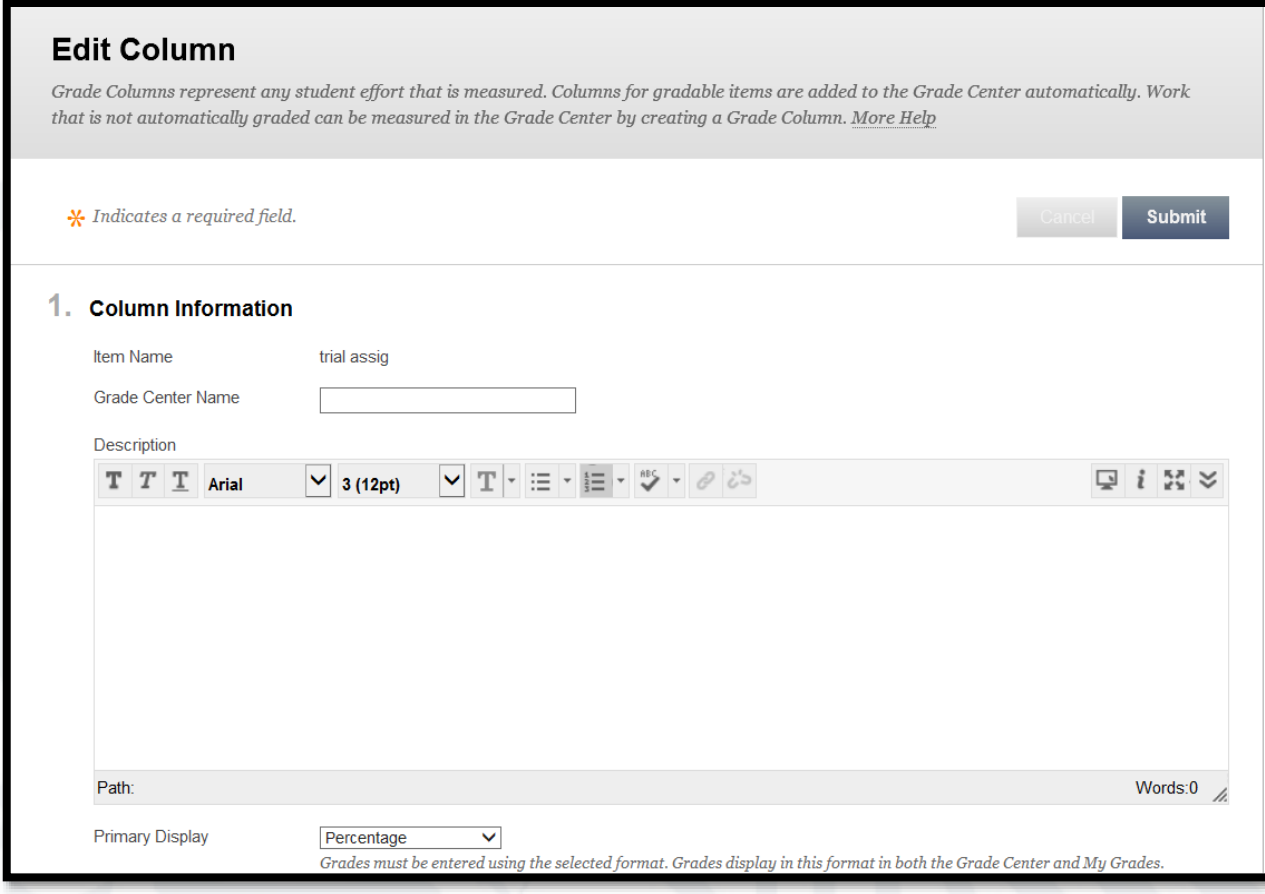

• The most important column feature is **Primary Display** Percentage or letters, etc…

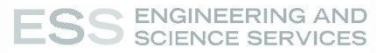

## Grading - Managing columns – Step 3

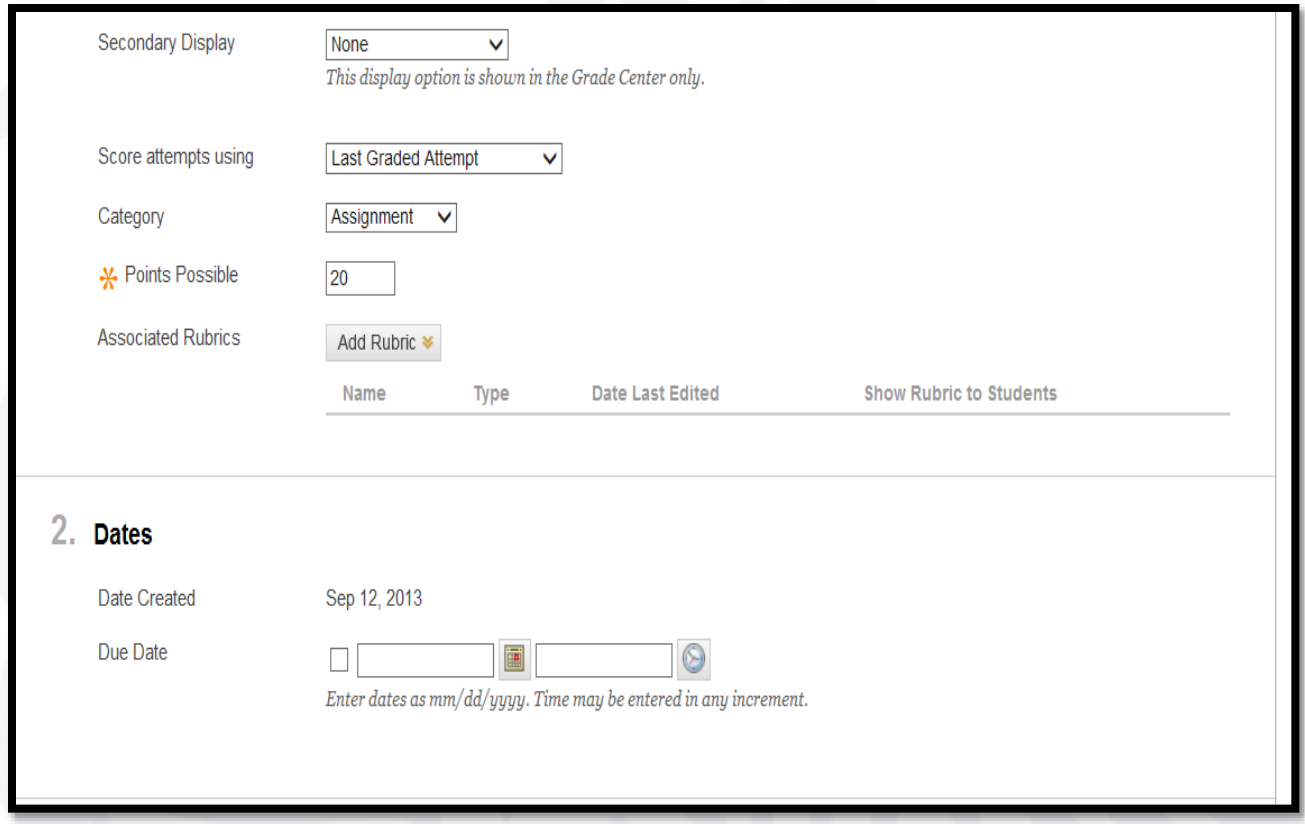

• Points Possible is the grade assigned to this column as an assignment or test

ENGINEERING AND<br>SCIENCE SERVICES

## Grading - Managing columns – Step 4

#### 3. Options

Select No for the first option to exclude this Grade Center column from calculations. Select No for the second option to hide this column from Students in My Grades. Select Yes for the third option to show column statistics to Students in My Grades.

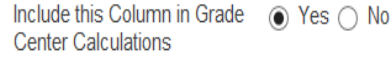

Show this Column to Students ● Yes ○ No

Show Statistics (average and  $\bigcap$  Yes  $\bigcirc$ ) No median) for this column to Students in My Grades

#### 4. Submit

Click Submit to proceed. Click Cancel to quit.

**Submit** 

• Check the options you need then click submit

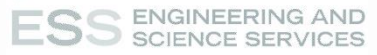

# <span id="page-28-0"></span>Send an Email through Blackboard

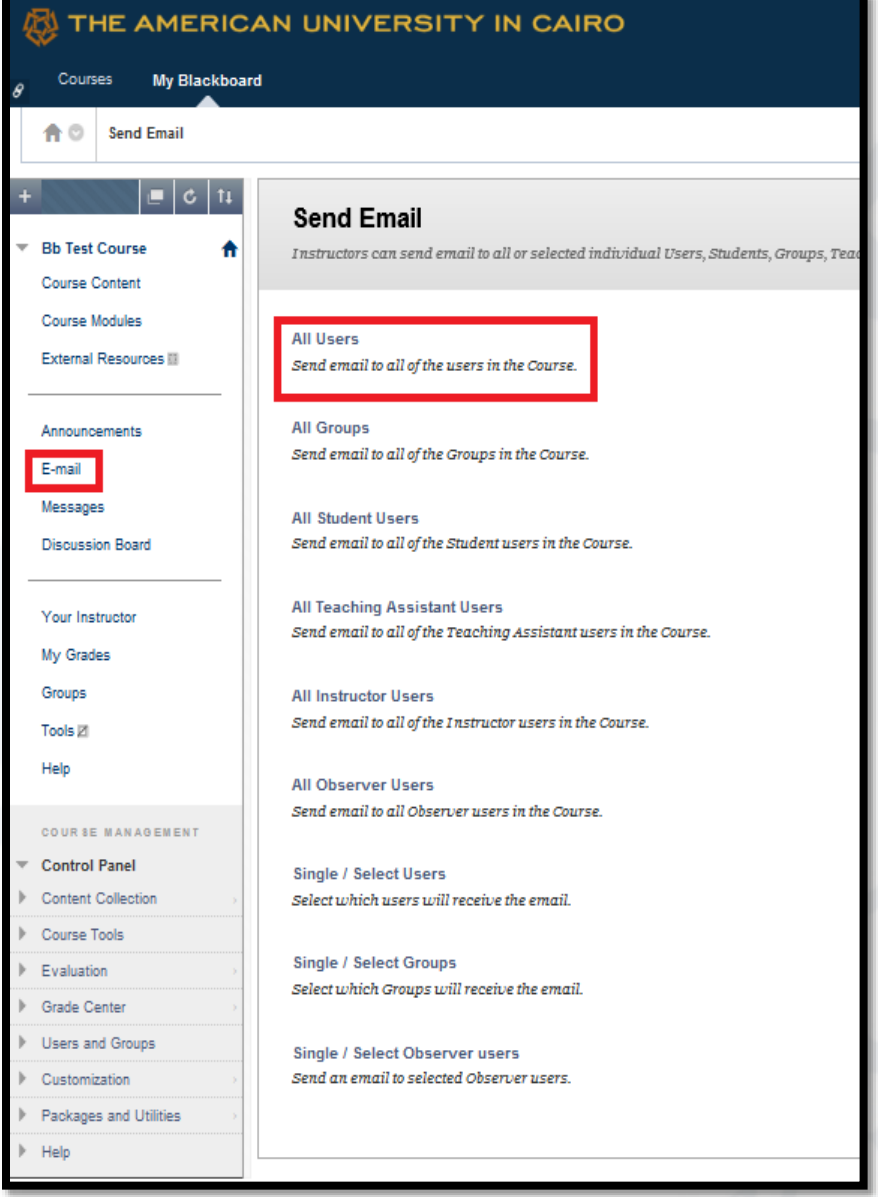

## Send email

- In order to send an email to your class list and/or teaching assistants, click on **E-mail** link available in the left navigation menu
- You will then view at the right pane, **Send Email** page
- Choose **All Users** to send to everyone in class list including instructors and teaching assistants
- Choose **Single/Select Users** to send an email to specific users
- Please note that replies to this email will be sent directly to your AUC email

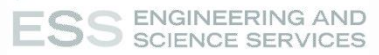

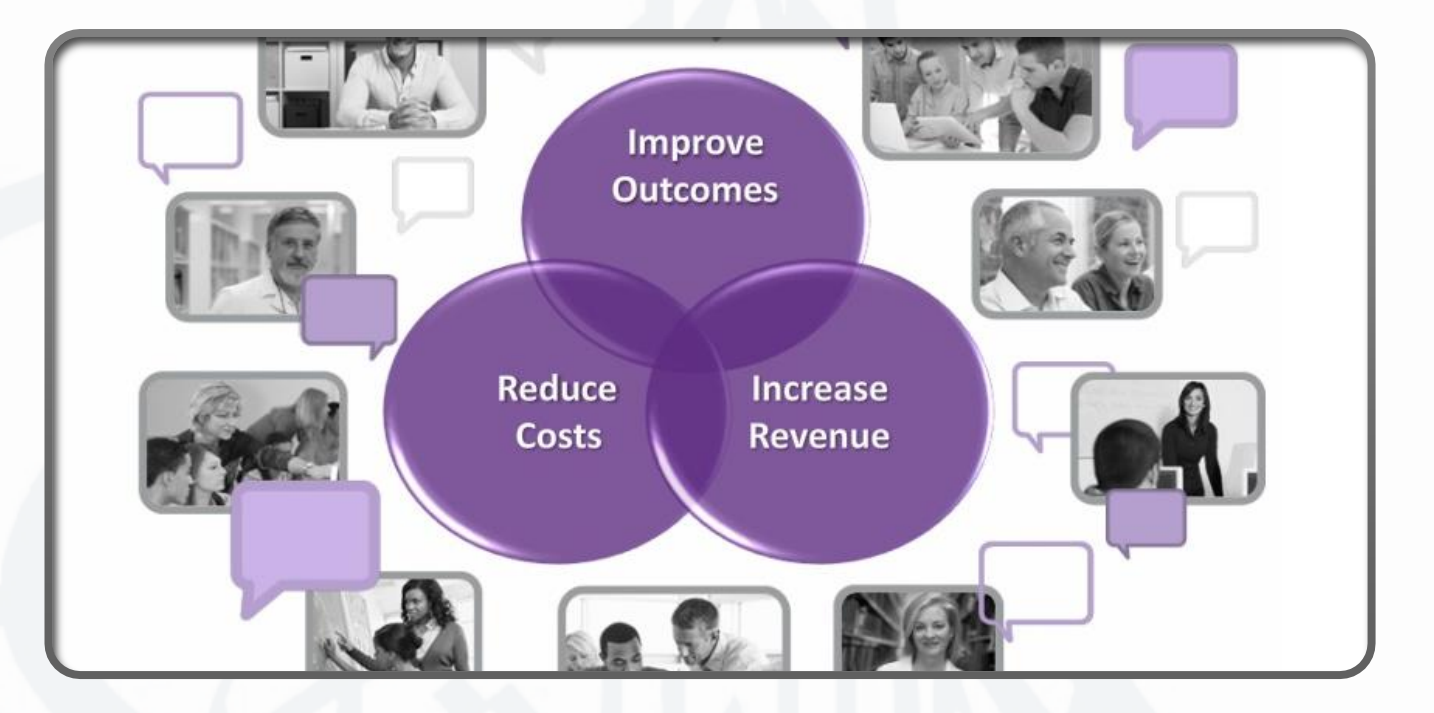

## Useful Links to Blackboard Tutorials

<http://www.aucegypt.edu/IT/UACT/bb/Pages/material.aspx> <https://www.blackboard.com/Platforms/Collaborate/Resources/Recorded-Demos.aspx>

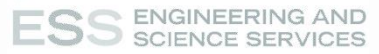

## Other Services

ENGINEERING AND<br>SCIENCE SERVICES

## Faculty Banner Self-Service – Step 1

- You can use your AUC email to log on to Faculty Banner Self Service (BSS).
- BSS enables you to submit student grades, view class lists and check your schedule
- Navigate to AUC website [www.aucegypt.edu](http://www.aucegypt.edu/), click on **Faculty** as shown in the figure then **Teaching Technology**: **Banner**
- <span id="page-32-0"></span>• Or You can open ESS website [www.aucegypt.edu/ess](http://www.aucegypt.edu/ess) and you will find a link for Faculty Banner Self Service on Home page

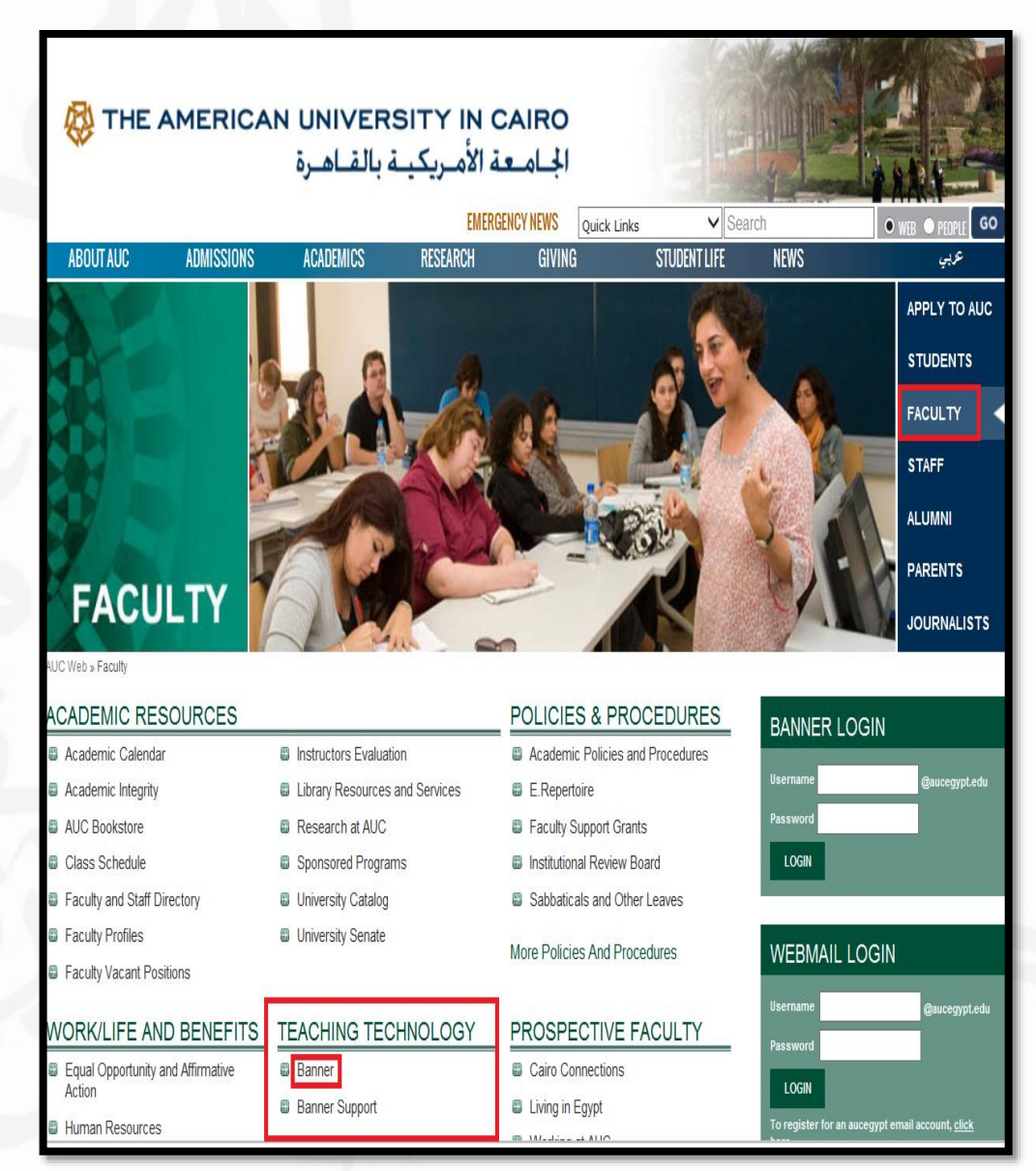

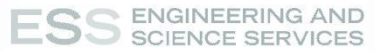

## Faculty Banner Self Service – Step 2

#### **WELCOME TO BANNER SELF SERVICE!**

#### **LOGIN and GUIDELINES:**

- . To Login, enter your AUC Email User name and password, then Click Login
- To protect your privacy, please Exit and close your browser when you are finished.
- AUC Working hours are 8:30am 4:30pm (Cairo Time) Sunday through Thursday

#### **SUPPORT:**

- . To create an AUC email account, please click here
- . For login problems, please contact the IT help desk: support@aucegypt.edu or 2615.1200
- Students with problems please click here
- Faculty and advisor with problems please click here
- For School of Continuing Education problems, please email sceregis@aucegypt.edu
- For Engineering Services problems, please email engsrv@aucegypt.edu, hskhalil@aucegypt.edu, samermagdy@aucegypt.edu
- For Management Center School of Business problems, please email mcitsupport@aucegypt.edu. To create an Instructor email account, please refer to your department.

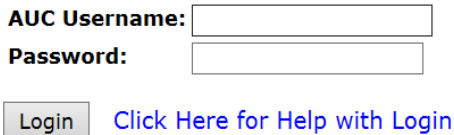

- Please enter your AUC username for example: if your email is [x.y.abcd@aucegypt.edu](mailto:x.y.abcd@aucegypt.edu) then your username will look like this **x.y.abcd**
- Enter your password and click on login button

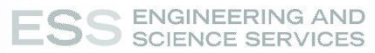

## Faculty Banner Self Service – Step 3

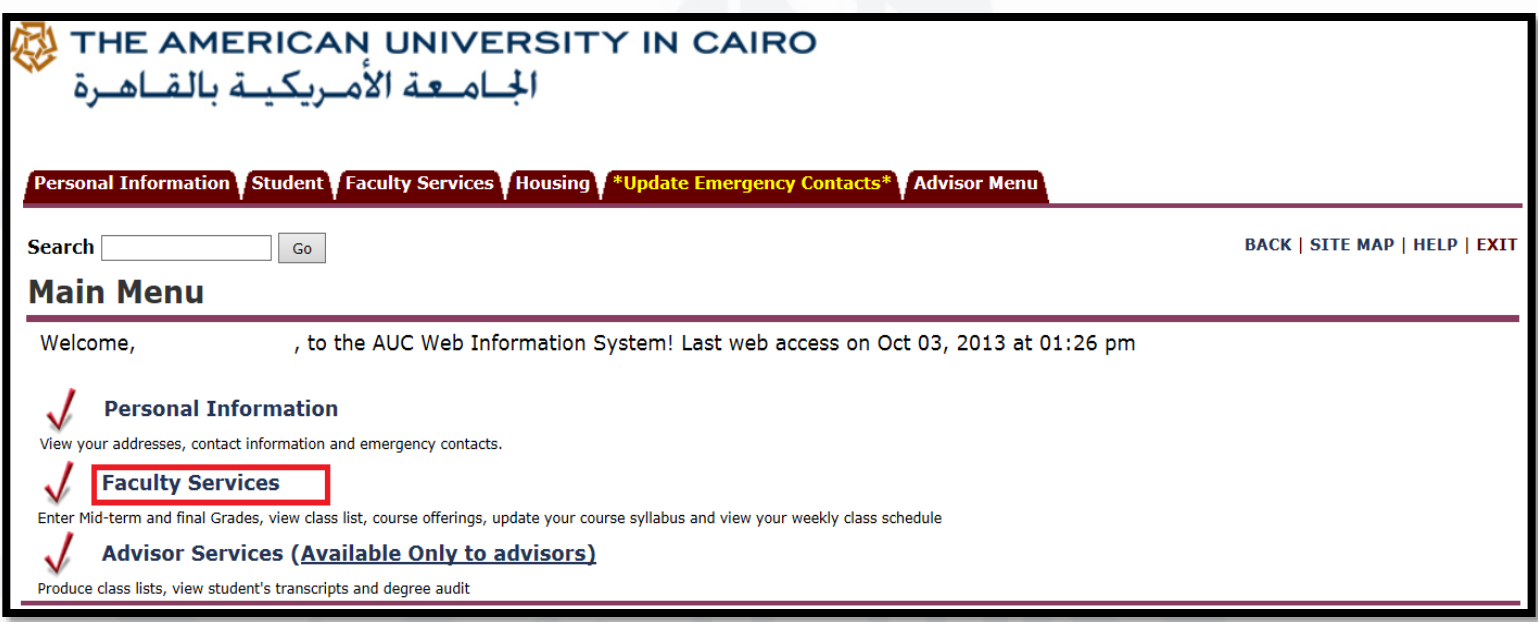

- You will be directed to BSS Main Menu, choose **Faculty Services**
- You will be directed to **Faculty and Advisors Services** page

**ENGINEERING AND** 

## Faculty Banner Self Service – Step 4

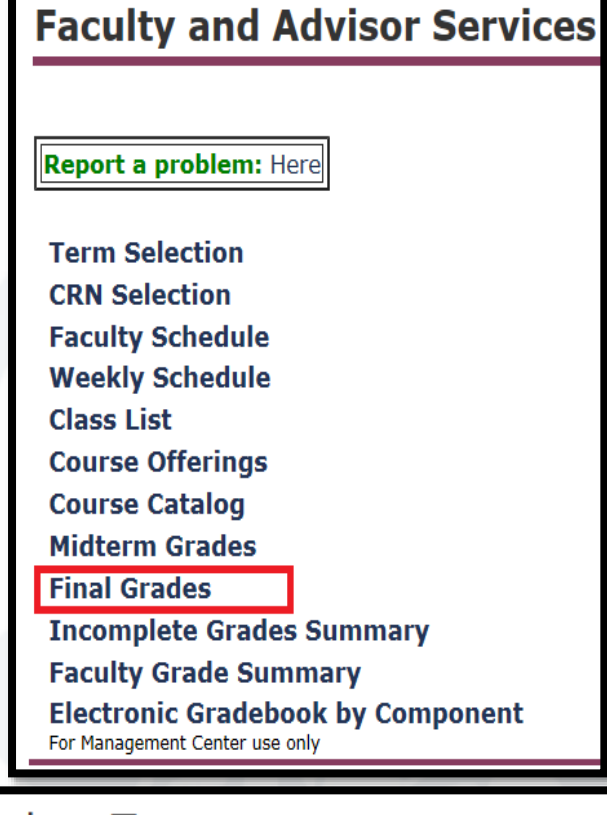

### **Select Term**

Select a Term: ESS Fall 2014

**Submit** 

#### • In the **Faculty and Advisors Services** page, choose Final **Grades**

- If the system is activated for Faculty to enter the grades, you will be redirected to **Select Term** page to choose the term you need to insert grades
- After you press submit, you will be redirected to **Final Grades** page

ENGINEERING AND<br>SCIENCE SERVICES

[Back to Table of Contents](#page-1-0)

## Faculty Banner Self Service – Step 5

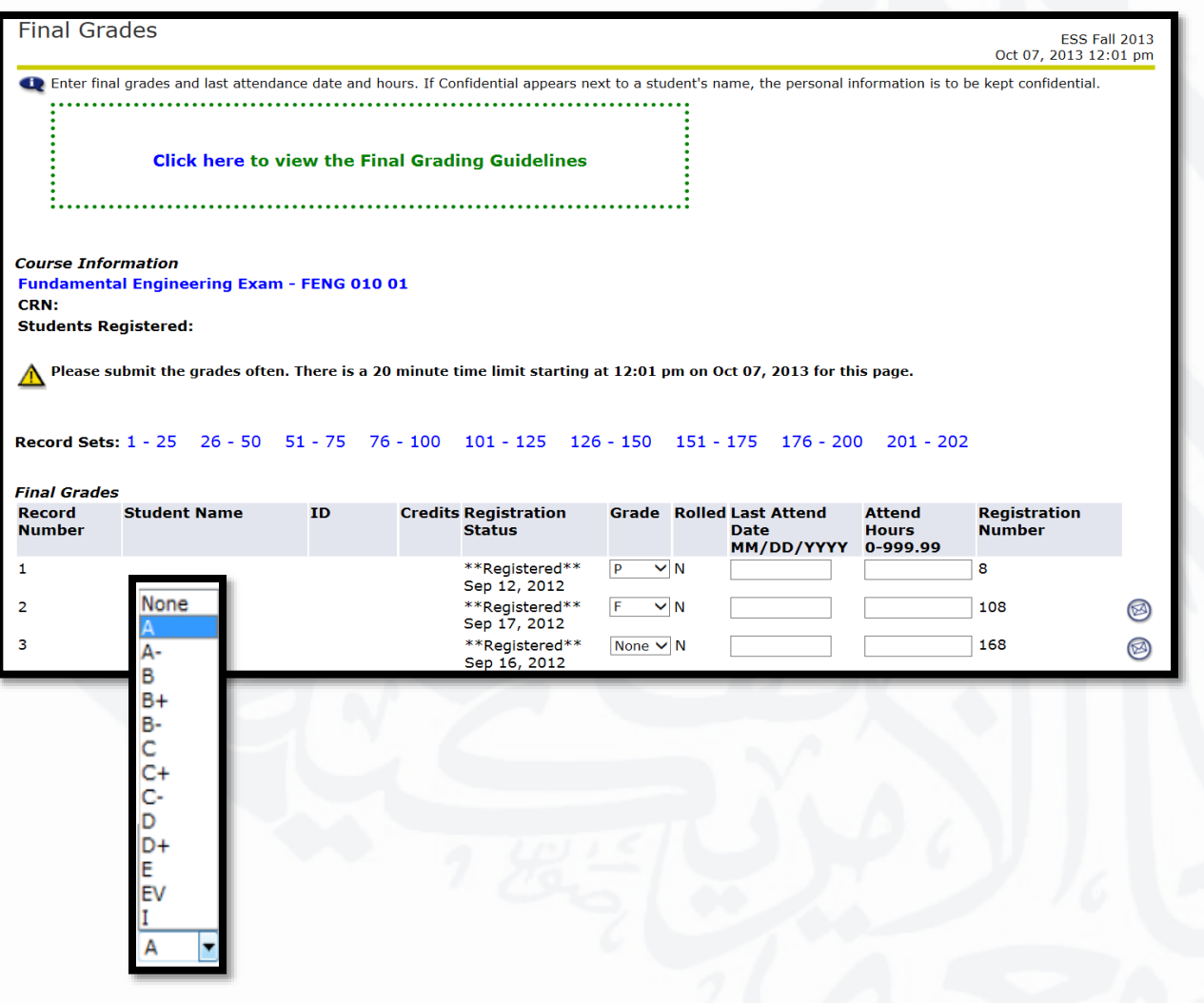

- Please make sure to **submit the grades often** while working as the page could expire and you could loose your input data
- In this page you have your class list displayed and you can just choose the letter grade that will assigned to each student

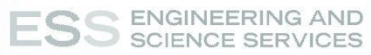

## Faculty Banner Self Service – Step 6

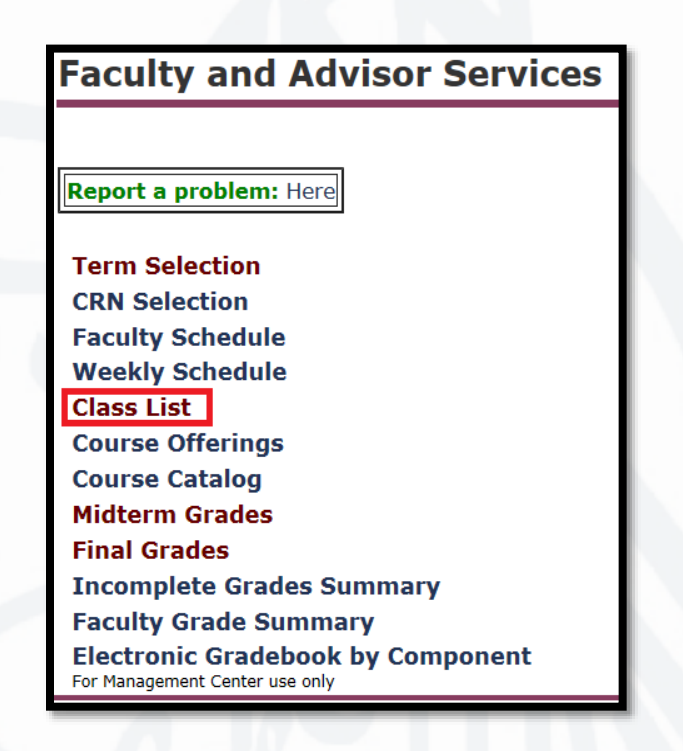

- To view class list, click on Faculty Services tab at the top toolbar then choose **Class list**
- To log out click on **Exit** link on the top right of the window

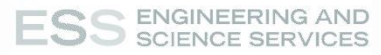

## AUC Email – Step 1

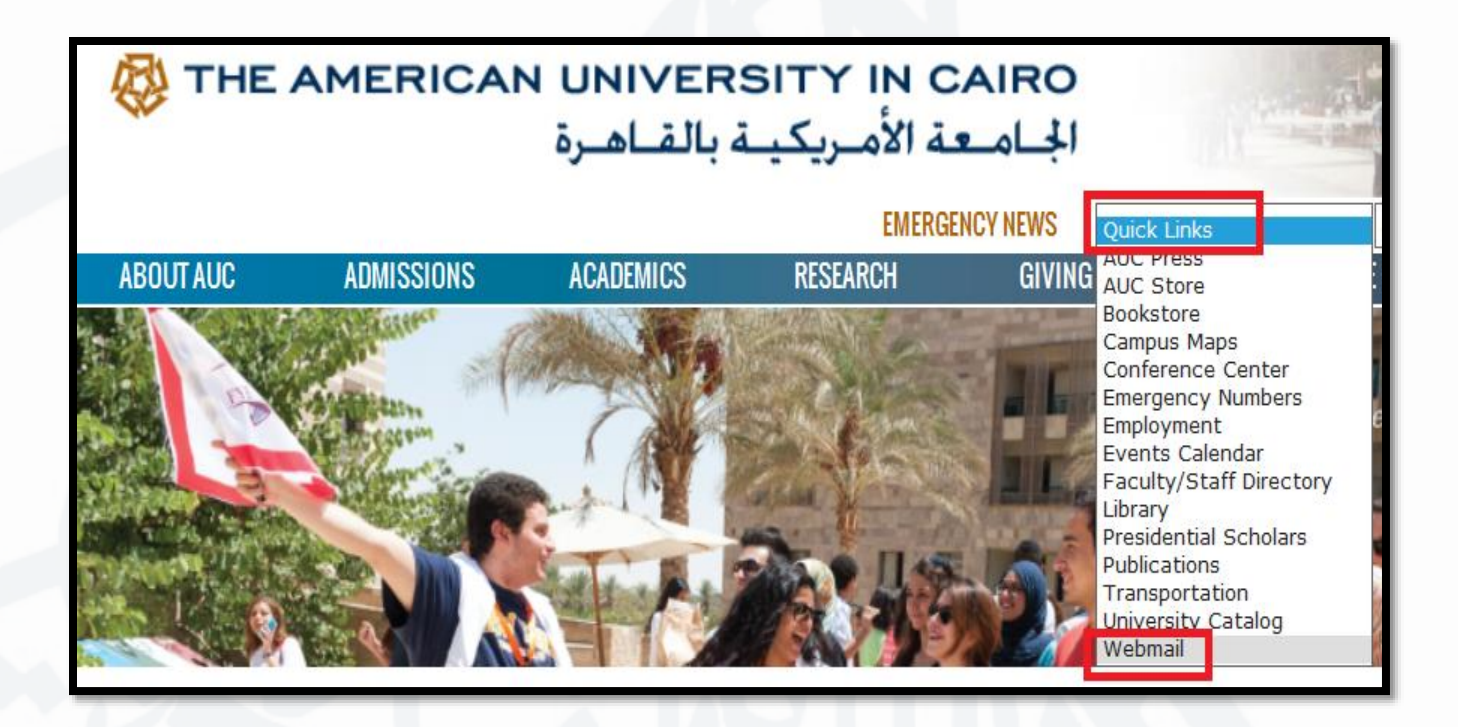

- In order to log in to your AUC email, Navigate to AUC website [www.aucegypt.edu,](http://www.aucegypt.edu/) click on **Quick links** as shown in the above figure
- <span id="page-38-0"></span>• Choose **Webmail** at the end of the list

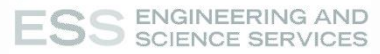

## AUC Email – Step 2

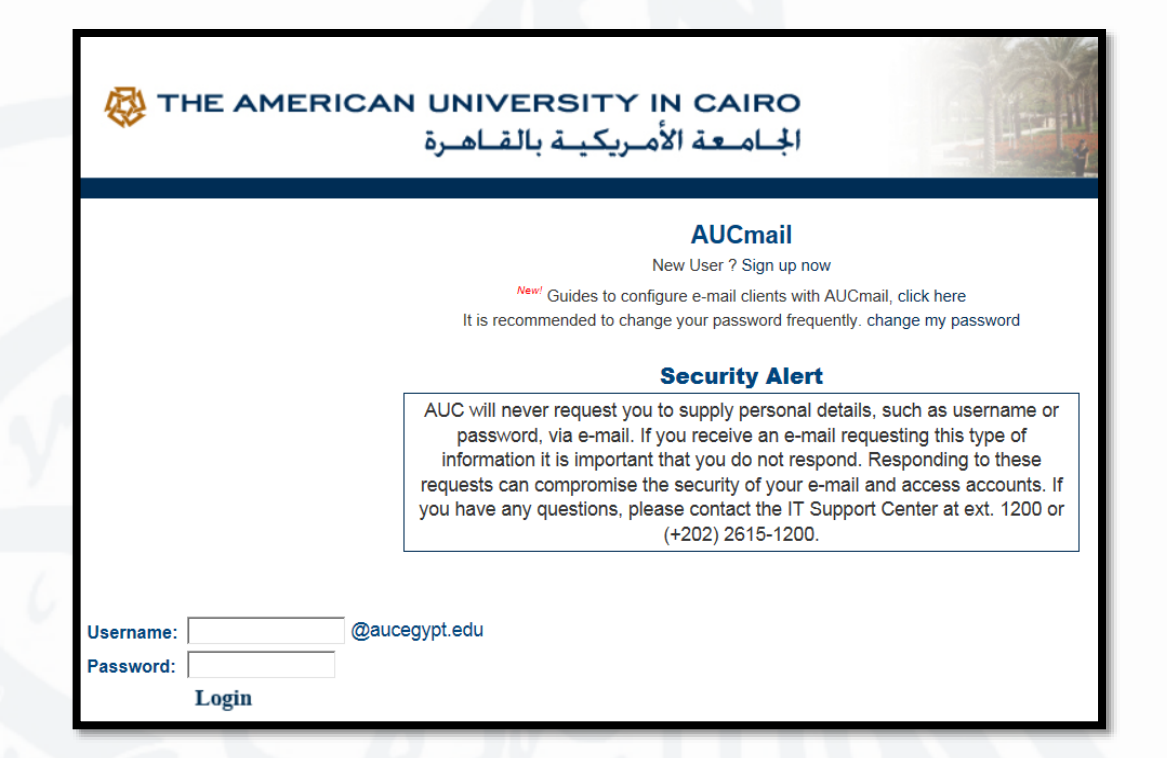

• Please enter your AUC username and password

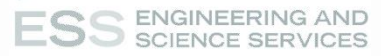

## ESS website

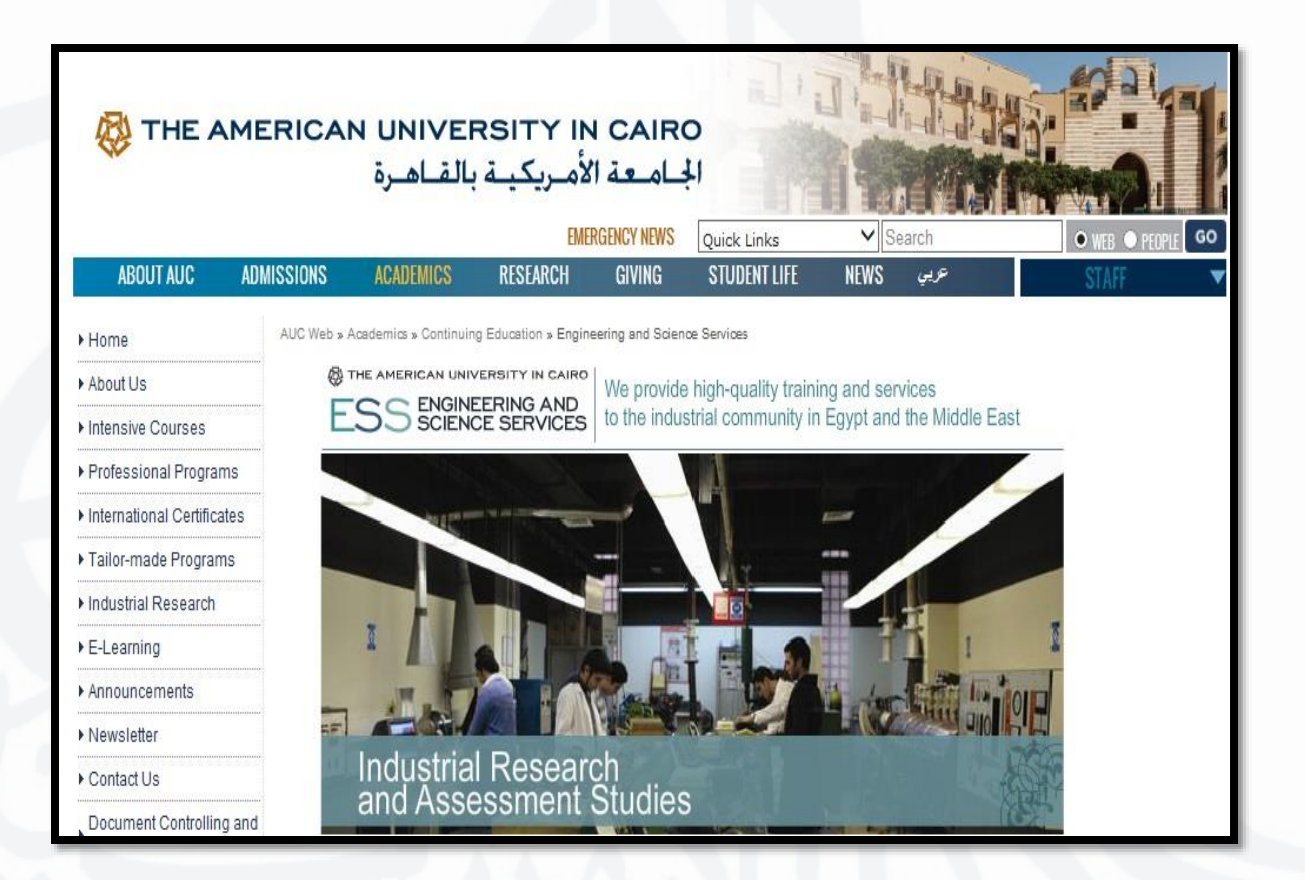

<span id="page-40-0"></span>[www.aucegypt.edu/ess](http://www.aucegypt.edu/ess)

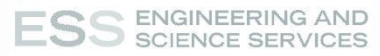

## ESS Facebook Page

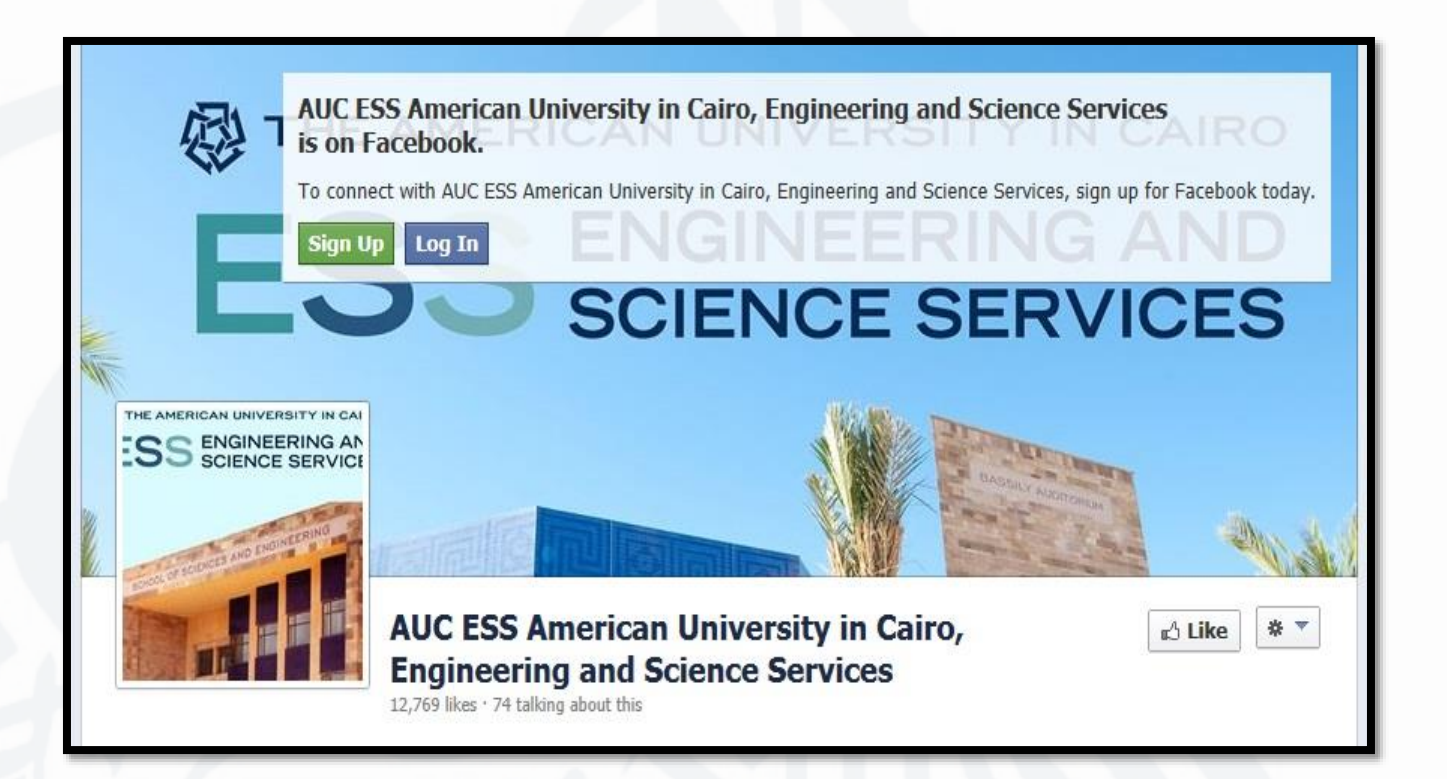

<span id="page-41-0"></span>Please join us on ESS Facebook page to receive our announcements AUC ESS American University in Cairo, Engineering and Science Services [https://www.facebook.com/AUC.ESS](https://www.facebook.com/pages/AUC-ESS-American-University-in-Cairo-Engineering-and-Science-Services/144941368880023)

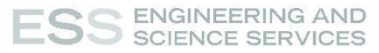

## Thank you

## We appreciate your enquiries and comments ESS IT Support [essit@aucegypt.edu](mailto:essit@aucegypt.edu)